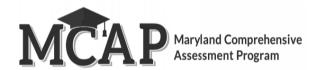

# Personal Needs Profile Guidance Managing Incorrect Accessibility Features & Accommodations Version 1.0

### **Personal Needs Profile Process**

The purpose of this document is to provide guidance for managing and updating Personal Needs Profile data in Pearson Access after the registration process has been completed. This guidance assists in correcting PNP data after test registration and a student is identified as not having the appropriate accessibility features or accommodations indicated.

#### **Form Supported Accommodations:**

- ASL Video
- Assistive Technology Screen Reader
- Assistive Technology Non-Screen Reader
- Closed Captioning for ELA/L, Science & Social Studies Assessments
- Text-to-Speech
- Translation of the Mathematics, Science & Social Studies Assessments
- Human Reader or Human Signer

To ensure students have the correct accessibility features and accommodations before test administration begins, the process below should be followed:

- 1. Students are registered for testing and Personal Needs Profile populated using the Local Student & Accommodations import or User Interface. There are several ways to make sure students are identified correctly with the appropriate accessibility features and accommodations. A Test Coordinator can pull the Every Student Every Attempt (ESEA) file or gather the information off the Accommodations Dashboard on the homepage of Pearson Access.
- 2. Test session setup is confirmed, and students are added to test sessions.
- 3. Verify accommodations within the session the student is in using the Accom list or by clicking "View Accommodations" in the session.

## **Updating PNP Data Before Student Begins Testing**

The purpose of this section is to provide guidance for updating PNP data in Pearson Access before a student begins testing. These steps should be performed if the student has been assigned an incorrect form.

For computer-based testing, once the PNP is updated the student will receive the correct test form with the accessibility features or accommodations identified in the PNP.

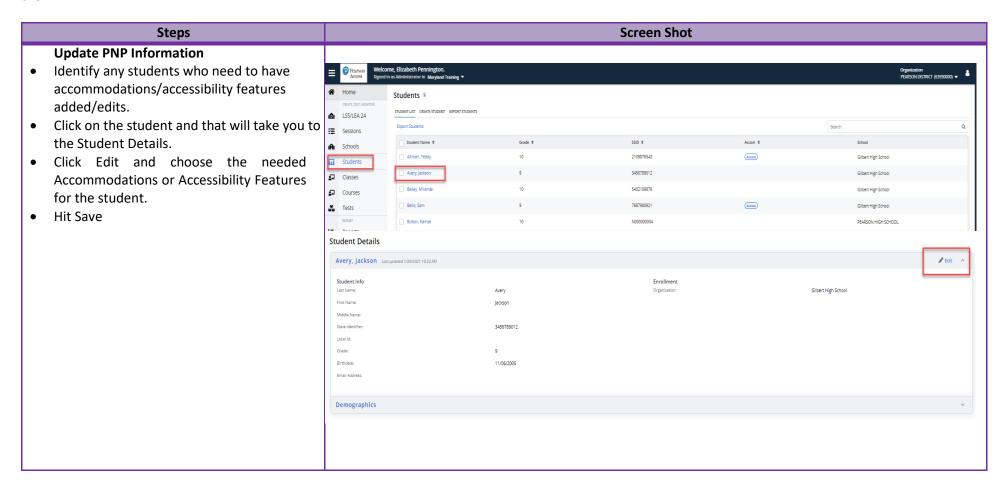

## **Updating PNP Data After Student Begins Testing**

The purpose of this section is to provide guidance for updating PNP data in Pearson Access after a student begins testing. If the accommodation is supported by a specific form, (e.g., ASL, Closed Captioning, Spanish, Text-To-Speech, Screen Reader or Assistive Technology Application) the steps in the table below should be followed.

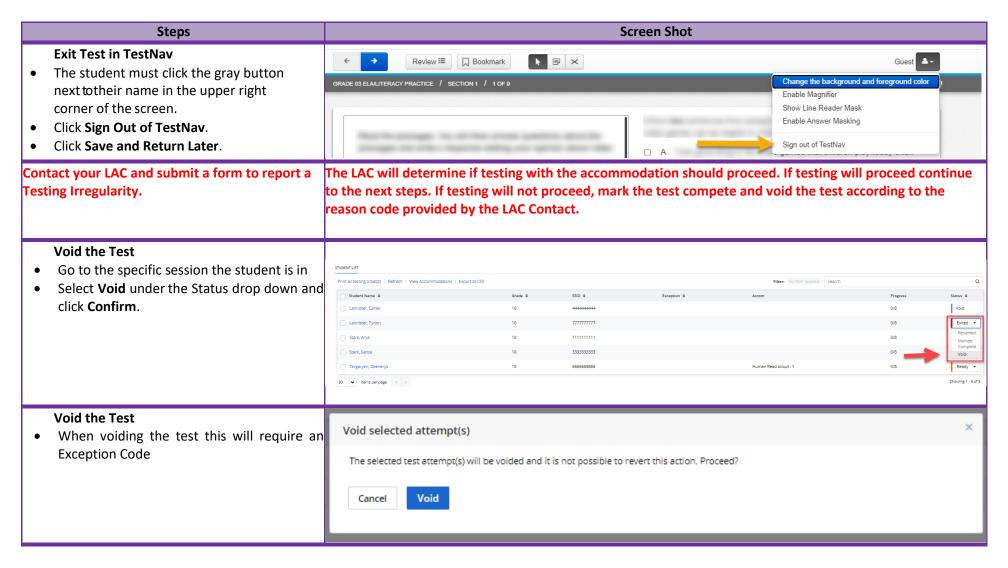

| <ul><li>Enter an Exception Code</li><li>Use code 03 – Incorrect Accommodation</li></ul> | Enter Exception                                            |
|-----------------------------------------------------------------------------------------|------------------------------------------------------------|
| Accessibility Feature Applied                                                           | Applies to 1 selected Students                             |
|                                                                                         | O1 - Medical Emergency                                     |
|                                                                                         | 02 - EL First Year In U.S.(Reading Only)                   |
|                                                                                         | 03 - Incorrect Accommodation/Accessibility Feature Applied |
|                                                                                         | 04 - Cheating/Using Unauthorized Electronic Device         |
|                                                                                         | O5 - Test Security                                         |
|                                                                                         | O6 - Incomplete Assessment                                 |
|                                                                                         | O7 - Off Grade                                             |
|                                                                                         | 11 - Absent                                                |
|                                                                                         | 12 - Transferred Or Withdrew                               |
|                                                                                         | 13 - Suspended Or Expelled                                 |
|                                                                                         | 14 - Home Hospital Or Incarcerated                         |
|                                                                                         | 15 - Refused To Participate                                |
|                                                                                         | 17 - Changed To Certificate Bound (Subject To Audit)       |
|                                                                                         | ○ 19 - COVID                                               |
|                                                                                         | ○ 20 - Other                                               |
|                                                                                         | ○ Fire Alarm                                               |
|                                                                                         | ○ Disturbance                                              |
|                                                                                         | Cancel Save & Close                                        |

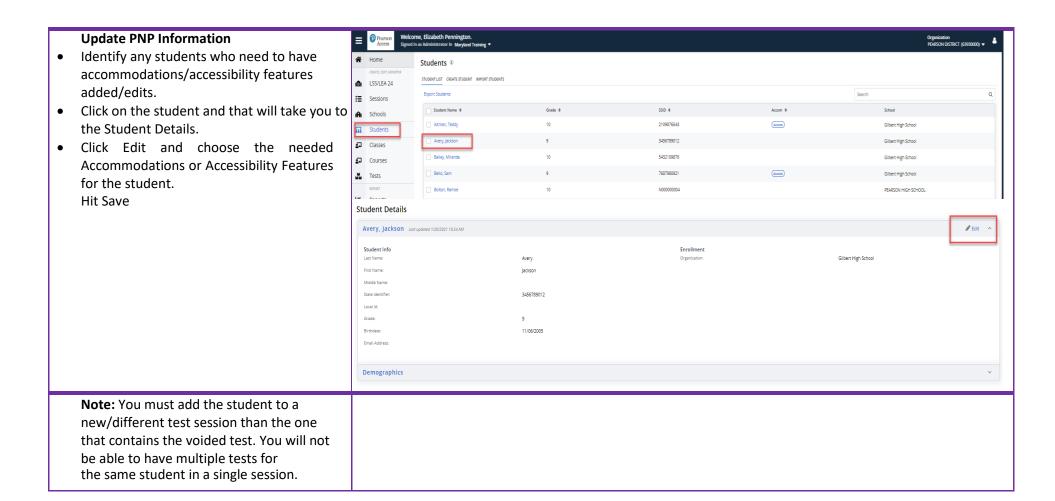